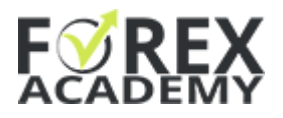

# **Steps to place the EAs on MT**

You will find the 12 Expert Advisors attached to this ecture as a resource file. Follow the steps below to place the EAs properly on your platform:

## **1. Download the zip file and unzip it**

The EAs are attached as a zip file for easier uploading and downloading.

When we update the EAs, you will find the new zip file in this same lecture.

#### **2. Copy the EAs**

You need to copy the EAs with MQ4 type if you use MetaTrader 4 and the EAs with MQ5 type if you use MetaTrader 5.

## **3. Paste the EAs in the Experts folder**

## Go to **File->Open Data Folder->MQL4->Experts**

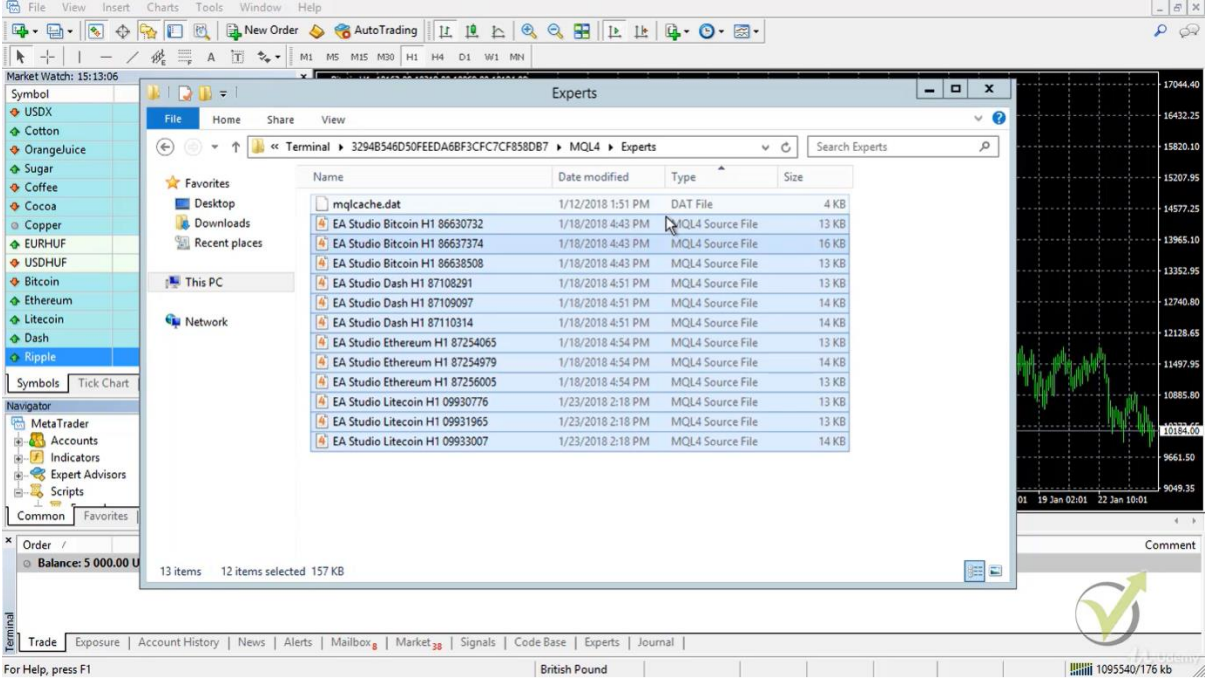

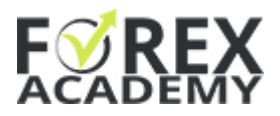

Paste the Expert Advisors in this folder and close it.

# **4. Compile the EAs**

In MetaTrader 4, there are two ways to compile the EAs:

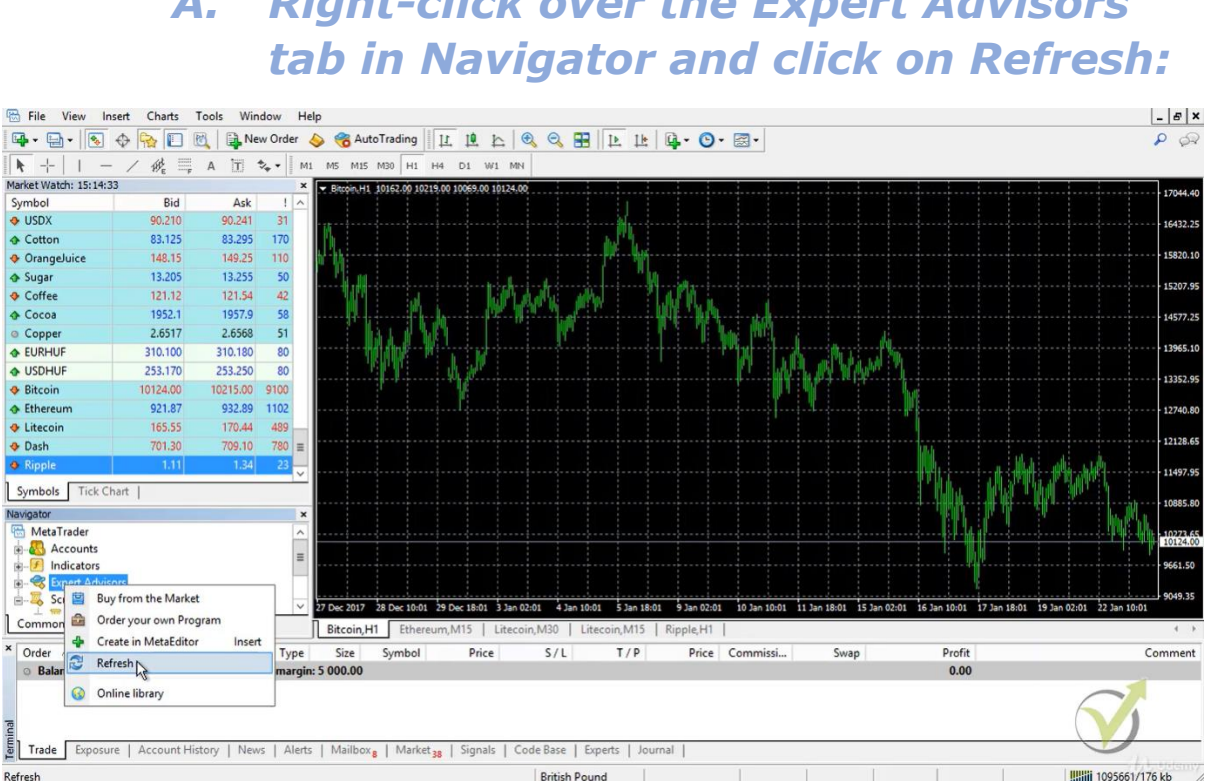

# *A. Right-click over the Expert Advisors*

This way, under the Expert Advisors tab you will see the ready trading robots. Ex4 files will show up. These are the compiled files.

# *B. Double click on each EA and open the MetaEditor*

Click on compile, and the ex4 file will be created.

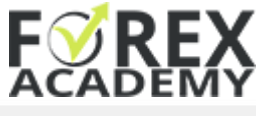

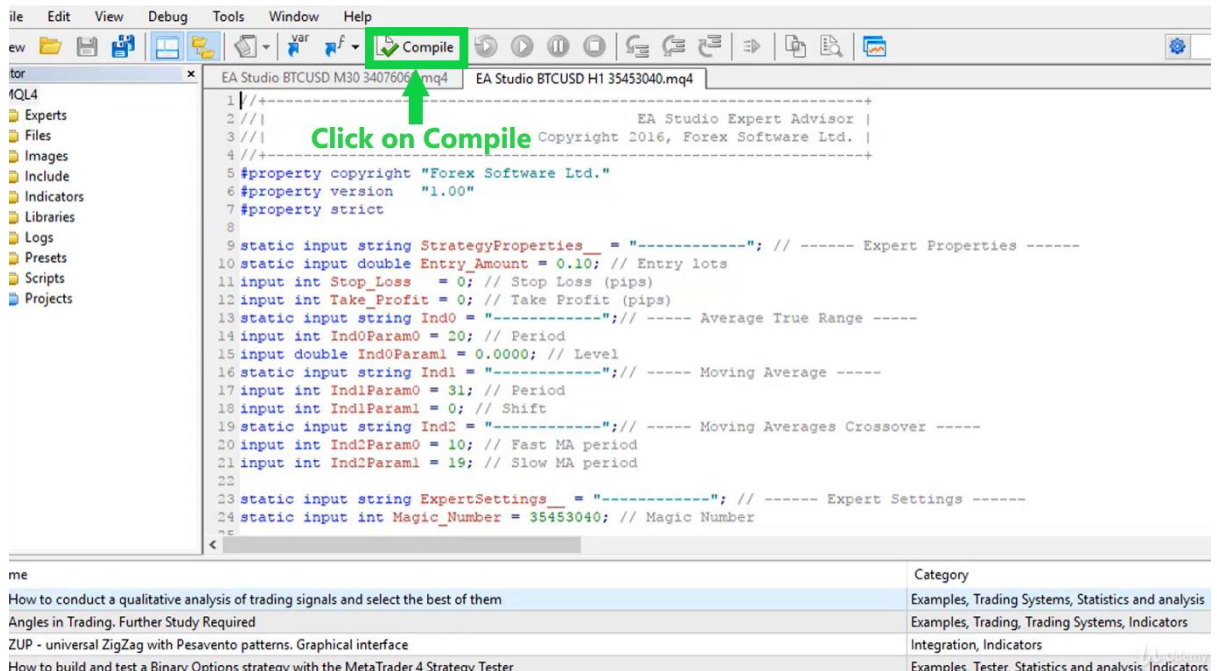

If you want to use this method, you need to do it for each Expert Advisor. Option A does it for all EAs at ones.

*\*In MetaTrader 5, the first option A. is not available. You can compile the EAs only from the MetaEditor following option B.*

### **5. Open different chart windows for each Expert Advisor**

Each Expert Advisor should be placed on a different chart window.

It is essential to place the EAs on the appropriate time frame.

You can open a new chart when Right-click over the symbol and select Chart Window:

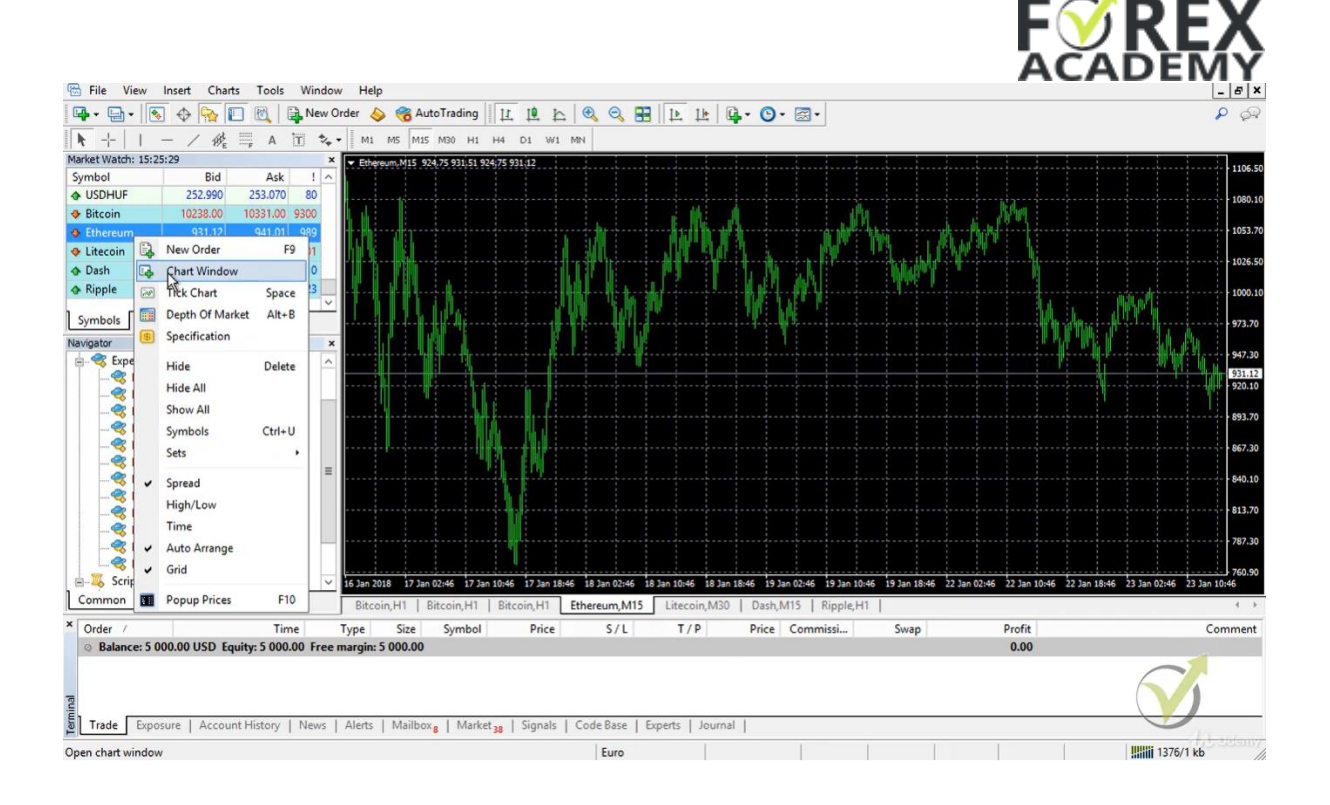

# **6. Enable the Auto Trading:**

It is important to enabling the Auto Trading before placing the EAs over the chart.

Click on the AutoTrading button to make it green:

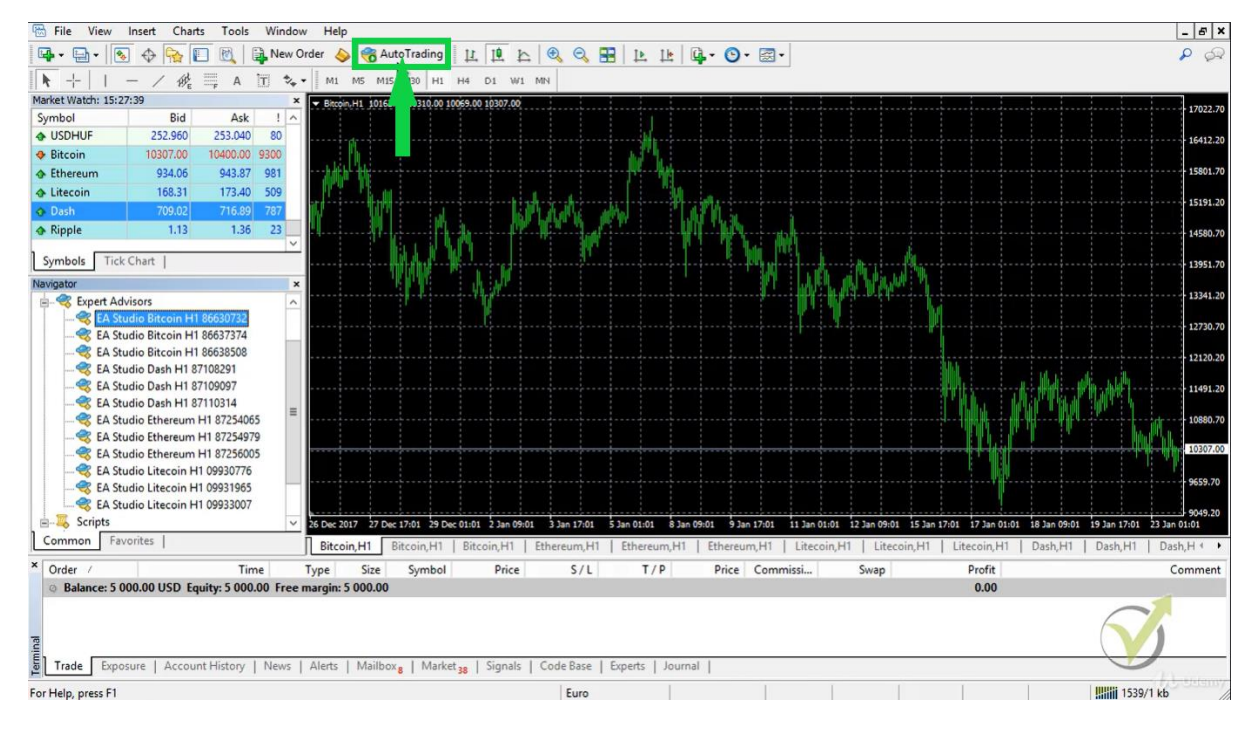

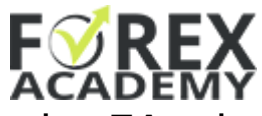

One of the most FAQ that we receive is Why the EAs do not open trades? The most common reason is that the AutoTrading was enabled after the EAs were attached to the chart. This way it will not work.

If you did that mistake, it is just fine. Remove the EAs from the charts, enable the AutoTrading, and drag them back.

# **7. Attach each EA on a separate chart**

You can do the attachment in two different ways:

- Drag the EA over the chart
- Double-click on the EA

A small menu will show:

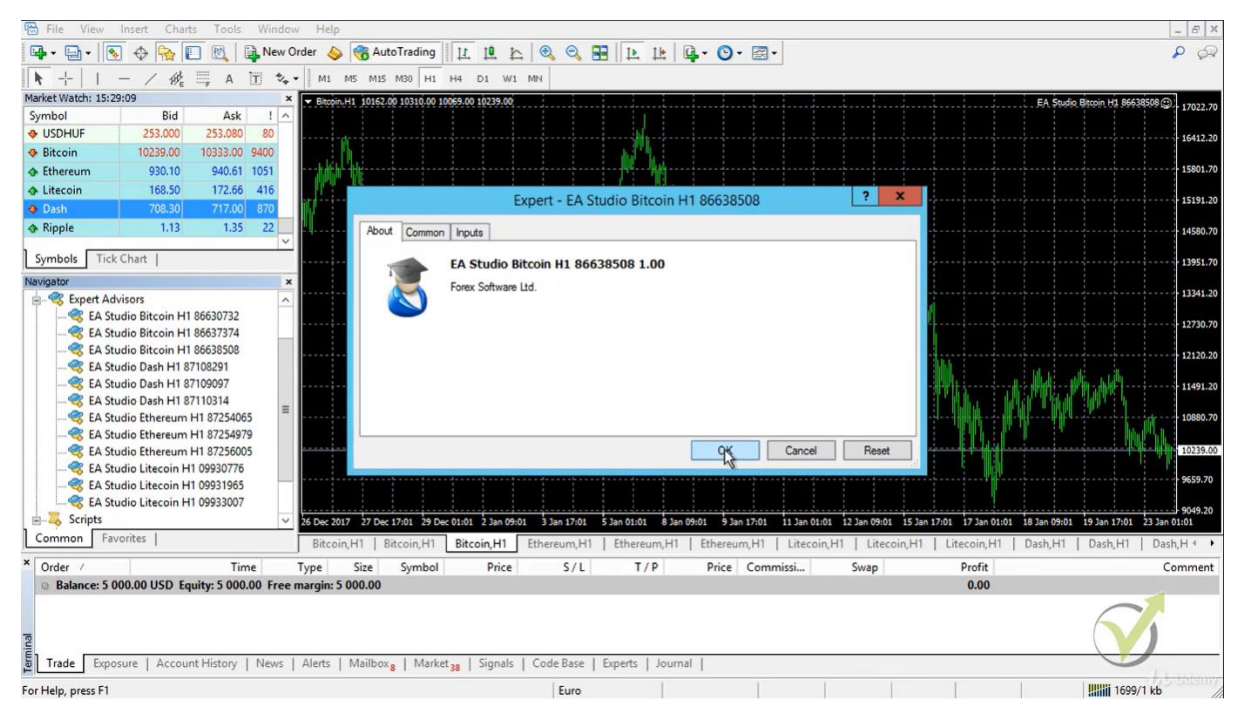

Click on OK and the Expert Advisor will be attached to the chart.

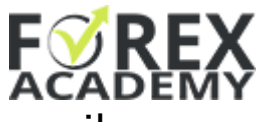

Look at the right up corner, and look for the smiley face:

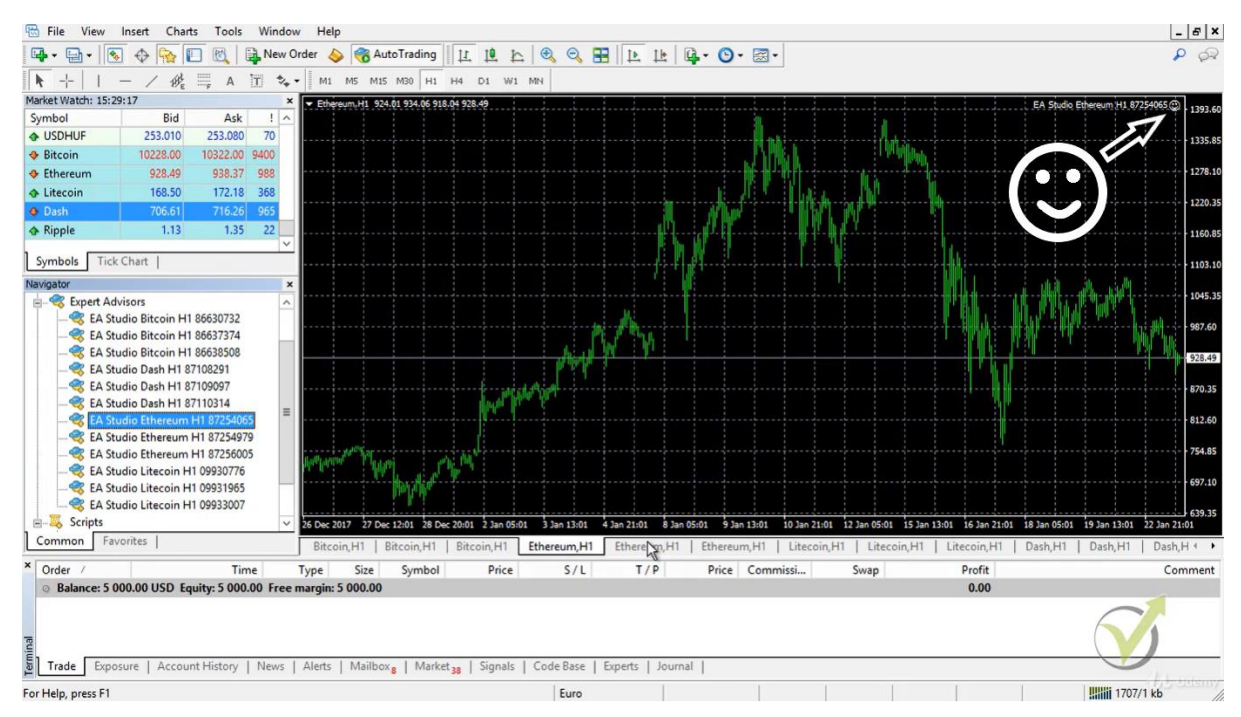

## *Petko & Forex Academy team,*